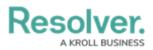

# **Editing a Select List Field**

Last Modified on 11/22/2024 3:40 pm EST

# Overview

Administrators can edit and delete an existing field. Applying edits to an existing field will affect all object types related to the field. Deleting a field will remove the field from all related object types.

# **User Account Requirements**

The user account you use to log into Resolver must have Administrator permission to edit or delete a field.

# **Related Information/Setup**

Please refer to the Select List Field article for further information on adding a new select list field.

# Navigation

1. From the *Home* screen, click the **Administration** icon.

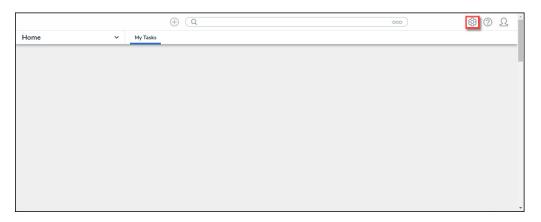

Administration Icon

2. From the *Admin Overview* screen, click the **Fields** tile under the *Data Model* section.

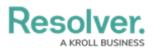

|                |             | Q Search              |                    | ···· 总 ③ ①                     |
|----------------|-------------|-----------------------|--------------------|--------------------------------|
| Admin Overview | ~           |                       |                    |                                |
| Data Model     |             |                       | Views              |                                |
| Object Types   | ]           | Object Type<br>Groups | Configurable Forms | LIII<br>Data<br>Visualizations |
| e Helds        | Assessments | Data Definitions      |                    |                                |

Fields Tile

3. From the *Admin: Fields* screen, enter a keyword in the **Search** field to narrow the search results.

|                                |   | Q Searc      | h                  |        |             | 000             | \$ ® Q L       |
|--------------------------------|---|--------------|--------------------|--------|-------------|-----------------|----------------|
| Data Model                     | ~ | Object Types | Object Type Groups | Fields | Assessments | Data Definition |                |
| Admin: Fields                  | 5 |              |                    |        |             |                 | + CREATE FIELD |
| Q Active                       |   |              |                    |        |             |                 | ٢              |
| Dates of <mark>Active</mark> D |   | TEXT         |                    |        |             |                 |                |
|                                |   |              |                    |        |             |                 |                |

Search Field

4. Click the **Field** link for the field you want to change.

|                                   |         | Q Searc      | h                  |        |             | 000             | \$\$ @ L       |
|-----------------------------------|---------|--------------|--------------------|--------|-------------|-----------------|----------------|
| Data Model                        | ~       | Object Types | Object Type Groups | Fields | Assessments | Data Definition |                |
| Admin: Fields                     |         |              |                    |        |             |                 | + CREATE FIELD |
| Q Active                          |         |              |                    |        |             |                 | ٥              |
| Dates of <mark>Active</mark> Duty | PLAIN T | TEXT         |                    |        |             |                 |                |
|                                   |         |              |                    |        |             |                 | -              |

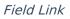

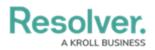

# **Editing a Select List Field**

- 1. From the *Admin: Edit Field* screen, users cannot edit the **Field Type** field. Instead, you must create a new field.
- 2. Enter a new field name in the **Field Name** field.

|                 |         | Q Searc      | h                  |        |             | 000             | ŝ | ? | Ω   | Î |
|-----------------|---------|--------------|--------------------|--------|-------------|-----------------|---|---|-----|---|
| Data Model      | ~       | Object Types | Object Type Groups | Fields | Assessments | Data Definition |   |   |     |   |
| Admin: Editin   | g Fielc | ł            |                    |        |             |                 |   |   |     |   |
| Field Type      |         |              |                    |        |             |                 |   |   |     |   |
| Select List     |         |              |                    |        |             |                 |   |   |     |   |
| * Field Name    |         |              |                    |        |             |                 |   |   |     |   |
| Active          |         |              |                    |        |             |                 |   |   |     |   |
| Unique Name 💿 🚱 |         |              |                    |        |             |                 |   |   |     |   |
| ACTIVE          |         |              |                    |        |             |                 |   | • |     |   |
| Long Name 👩     |         |              |                    |        |             |                 |   |   |     |   |
|                 |         |              |                    |        |             |                 |   |   |     |   |
| Description     |         |              |                    |        |             |                 |   |   |     |   |
|                 |         |              |                    |        |             |                 |   |   | le. |   |

### Field Name Field

3. Click the **Lock** icon to unlock and edit the **Unique Name** field.

|                       |          | Q Searc      | h                  |        |             | 000             | \$<br>\$<br>\$ |
|-----------------------|----------|--------------|--------------------|--------|-------------|-----------------|----------------|
| Data Model            | ~        | Object Types | Object Type Groups | Fields | Assessments | Data Definition |                |
| Admin <b>:</b> Editin | ig Field | k            |                    |        |             |                 |                |
| Field Type            |          |              |                    |        |             |                 |                |
|                       |          |              |                    |        |             |                 |                |
| * Field Name          |          |              |                    |        |             |                 |                |
| Active                |          |              |                    |        |             |                 |                |
| Unique Name 💿 😧       |          |              |                    |        |             |                 |                |
| ACTIVE                |          |              |                    |        |             |                 | -              |
| Long Name 💡           |          |              |                    |        |             |                 |                |
|                       |          |              |                    |        |             |                 |                |
|                       |          |              |                    |        |             |                 |                |
| Description           |          |              |                    |        |             |                 | 10             |
|                       |          |              |                    |        |             |                 |                |
|                       |          |              |                    |        |             |                 |                |
|                       |          |              |                    |        |             |                 |                |
|                       |          |              |                    |        |             |                 | <i>li</i>      |

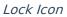

4. A *Confirmation* screen will appear, indicating that changing the unique name can interfere

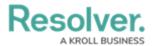

with existing data as it is used throughout the system.

5. Click the **Unlock** button to unlock and edit the **Unique Name** field.

|                  |     | Q Search     |                    |        |               | 000                                                                                           | ŝ                     | ?  | Ω |
|------------------|-----|--------------|--------------------|--------|---------------|-----------------------------------------------------------------------------------------------|-----------------------|----|---|
| Data Model       | ~   | Object Types | Object Type Groups | Fields | Assessments   | Data Definition                                                                               |                       |    |   |
| Admin:Editing Fi | eld |              |                    |        |               |                                                                                               |                       |    |   |
| Field Type       |     |              |                    |        |               |                                                                                               |                       |    |   |
|                  |     |              |                    |        |               |                                                                                               |                       |    | ~ |
| * Field Name     |     |              |                    |        |               |                                                                                               |                       |    |   |
| Active           |     |              |                    |        |               |                                                                                               |                       |    |   |
| Unique Name 💿 😧  |     |              |                    |        |               |                                                                                               |                       |    |   |
| ACTIVE           |     |              |                    |        |               |                                                                                               |                       | •  |   |
| Long Name 🕢      |     |              |                    |        | formulas, imp | name is used for API's, cust<br>port tools, and the data wa<br>s field will cause existing re | rehouse.<br>eferences | to |   |
| Description      |     |              |                    |        |               | ¥ CANCEL                                                                                      | UNLO                  | СК |   |

## Unlock Button

- Enter a new long name in the Long Name field. The Long Name field can include an alternate name, alternate spelling, or additional instructions. The Long Name can appear on configurable forms.
- 7. Enter a new description in the **Description** field. The **Description** field can be used for additional information.

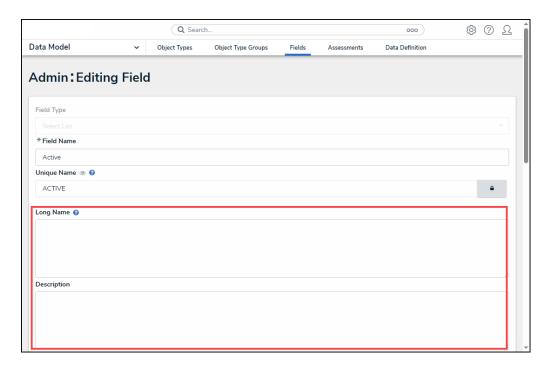

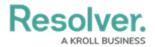

Long Name and Description Fields

- 8. The **Selection Type** radio buttons will appear if the **Field** is a single-select or a multiselect list.
- 9. Click the Multi-radio button to switch from a single-select to a multi-select list.

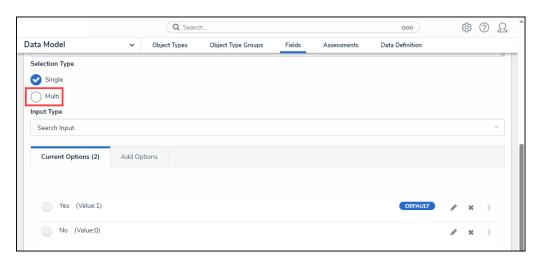

Multi-Radio Button

10. A *Confirmation* screen will appear, indicating that the switch cannot be reversed.

| ata Model              |                      |                 |                    |        |             |                 |   |
|------------------------|----------------------|-----------------|--------------------|--------|-------------|-----------------|---|
| Jata Model             | ~ (                  | bject Types     | Object Type Groups | Fields | Assessments | Data Definition |   |
| Selection Type         |                      |                 |                    |        |             |                 |   |
| Single                 |                      |                 |                    |        |             |                 |   |
| ~                      |                      |                 |                    |        |             |                 |   |
| Multi Change si        | ngle select to mult  | i select?       | ×                  |        |             |                 |   |
| Input Type This chang  | je cannot be revers  | ed because ch   | anging from        |        |             |                 |   |
| Search In multi to sir | igle select can caus | e data errors i | n the system       |        |             |                 | ~ |
|                        |                      |                 |                    |        |             |                 |   |
| Current                | × CA                 | INCEL C         | CONFIRM            |        |             |                 |   |
| Current                |                      |                 |                    |        |             |                 |   |

#### Confirmation Screen

- 11. Click the **Confirm** button to switch from a single-select to a multi-select field.
- 12. Users cannot switch a multi-select list to a single-select list.
- 13. Select a new input type from the Input Type dropdown menu either:
  - Search Input: Select field values using a search input field.
  - **Dropdown:** Select field values using a dropdown menu.
- 14. From the *Current Options* tab, users can edit the value by clicking one of the following icons:
  - a. Edit
  - b. Delete
  - c. **Move**

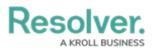

|                     |         | Q Searc      | :h                 |        |             | 000             |      | ණ | ? | Ω |
|---------------------|---------|--------------|--------------------|--------|-------------|-----------------|------|---|---|---|
| ta Model            | ~       | Object Types | Object Type Groups | Fields | Assessments | Data Definition |      |   |   |   |
| Current Options (2) | Add Opt | tions        |                    |        |             |                 |      |   |   |   |
| Yes (Value:1)       |         |              |                    |        |             | DEFAULT         | Salt | × |   |   |
| No (Value:0)        |         |              |                    |        |             |                 | (MA) | × | Ш |   |
|                     |         |              |                    |        |             |                 | a    | Ь | С |   |

### Current Options

15. If the field has been added to one or more object types, those object types will appear in the **Related Object Types** section at the bottom of the **Editing Field** page. Click the object type to view its **Edit Object Type** page.

|                            |                 | Q Searc      | ch                 |        |             | 000             | ¢3 | ? | Ω |
|----------------------------|-----------------|--------------|--------------------|--------|-------------|-----------------|----|---|---|
| Data Model                 | ~               | Object Types | Object Type Groups | Fields | Assessments | Data Definition |    |   |   |
| Related Object             | Types           |              |                    |        |             |                 |    |   |   |
| This Field is linked to th | e following Obj | ect Types:   |                    |        |             |                 |    |   |   |
| TO Trespass Order          |                 |              |                    |        |             |                 |    |   |   |
|                            |                 |              |                    |        |             |                 |    |   |   |

Related Objects

15. Click the **Done** button to apply any changes to the Field.

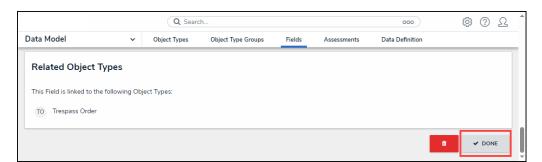

Done button

## **Adding Options to a Select List**

1. Click on the Add Options tab to add field options.

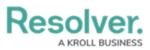

|                            | ⊕ ( <b>Q</b> |                    |        |             | 000             | (j) (j) | 2  | • |
|----------------------------|--------------|--------------------|--------|-------------|-----------------|---------|----|---|
| Data Model 🗸 🗸             | Object Types | Object Type Groups | Fields | Assessments | Data Definition |         |    |   |
| Long Name 🚱                |              |                    |        |             |                 |         |    |   |
|                            |              |                    |        |             |                 |         |    |   |
|                            |              |                    |        |             |                 |         |    |   |
|                            |              |                    |        |             |                 |         |    |   |
| Selection Type             |              |                    |        |             |                 |         | 11 |   |
| Single                     |              |                    |        |             |                 |         | ~  |   |
| Input Type                 |              |                    |        |             |                 |         |    |   |
| Search Input               |              |                    |        |             |                 |         | ~  |   |
|                            | _            |                    |        |             |                 |         |    |   |
| Current Options (0) Add Op | tions        |                    |        |             |                 |         |    |   |
|                            |              |                    |        |             |                 |         |    |   |
| No Options have been added |              |                    |        |             |                 |         |    |   |
|                            |              |                    |        |             |                 |         |    |   |
|                            |              |                    |        |             |                 |         |    |   |
|                            |              |                    |        |             |                 |         |    |   |
| PREVIEW                    |              |                    |        |             |                 |         |    |   |
|                            |              |                    |        |             |                 |         |    |   |
|                            |              |                    |        |             |                 |         |    |   |
|                            |              |                    |        |             |                 |         |    |   |
|                            |              |                    |        |             | CANCEL          |         | E  |   |
|                            |              |                    |        |             |                 |         |    |   |
|                            |              |                    |        |             |                 |         |    |   |

Add Options Tab

- 2. Enter field options that will appear in the **Input Type** (e.g., Search Input or Dropdown) in the **Field Options** text box.
  - You can add different field option elements on the same line if you use a comma (,) to separate the elements. Adding elements allows you to add Hex Color Codes and numeric values to a field option.

| Current Options (0) Add Options |  |
|---------------------------------|--|
| eld Options                     |  |
| Emergency, 5, #46A095           |  |
|                                 |  |
|                                 |  |
|                                 |  |
|                                 |  |
|                                 |  |
|                                 |  |
|                                 |  |
|                                 |  |

Field Option - Hex Code - Numeric Value

• You can add a total of 1000 options per field.

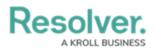

- You can use up to 300 characters (max) per option.
- Press the **Enter** key to separate each option using a line break.

|                                                                                                    |         | ⊕ ( <b>Q</b> |                    |        |             | 000             | ණ | ? | Ω | • |
|----------------------------------------------------------------------------------------------------|---------|--------------|--------------------|--------|-------------|-----------------|---|---|---|---|
| Data Model                                                                                                    | ~       | Object Types | Object Type Groups | Fields | Assessments | Data Definition |   |   |   | 7 |
| Current Options (0)                                                                                                  | Add Opt | tions        |                    |        |             |                 |   |   |   |   |
| Field Options                                                                                                    |         |              |                    |        |             |                 |   |   |   |   |
| Emergency<br>Human Resources<br>Personal Incident<br>Property Incident<br>General Security<br>Information Protection |         |              |                    |        |             |                 |   |   | 8 |   |
| PREVIEW                                                                                                    |         |              |                    |        |             |                 |   |   |   |   |
|                                                                                                    |         |              |                    |        |             |                 |   |   |   |   |
|                                                                                                    |         |              |                    |        |             | CANCEL          |   |   | Ľ |   |

Field Options Text Box

3. Click the + Add Options button to add the Field options to the *Current Options* tab.

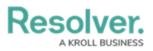

|                                                                                                    |        | $\oplus$ | Q         |                    |        |             | 000        | ණ     | ?     | Ω |
|----------------------------------------------------------------------------------------------------|--------|----------|-----------|--------------------|--------|-------------|------------|-------|-------|---|
| Data Model                                                                                                    | ~      | ОЬј      | ect Types | Object Type Groups | Fields | Assessments | Data Defin | ition |       |   |
| Current Options (0)                                                                                                  | Add Op | tions    |           |                    |        |             |            |       |       |   |
| Field Options                                                                                                    |        |          |           |                    |        |             |            |       |       |   |
| Emergency<br>Human Resources<br>Personal Incident<br>Property Incident<br>General Security<br>Information Protection |        |          |           |                    |        |             |            |       |       |   |
| + ADD OPTIONS                                                                                                    |        |          |           |                    |        |             |            |       |       |   |
|                                                                                                    |        |          |           |                    |        |             |            |       |       |   |
|                                                                                                    |        |          |           |                    |        |             | CANCEL     | Y C   | REATE |   |

+ Add Options Button

4. The number of field options added is displayed within the *Current Options* tab header.

|                                | ⊕ ( <b>Q</b> |                    |        |             | 000           | ලා   | ?     | Ω |
|--------------------------------|--------------|--------------------|--------|-------------|---------------|------|-------|---|
| Data Model 🗸 🗸                 | Object Types | Object Type Groups | Fields | Assessments | Data Definiti | on   |       |   |
| Current Options (6) Add Option | ions         |                    |        |             |               |      |       |   |
| First Option, 5, #C1095C       |              |                    |        |             |               |      |       |   |
| + ADD OPTIONS PREVIEW          |              |                    |        |             |               |      |       | 8 |
|                                |              |                    |        |             | CANCEL        | ✓ CI | REATE |   |

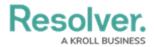

- 5. Click on the *Current Options* tab.
- From the *Current Options* tab, click the **Pencil** (edit) icon next to an option to view/edit its settings.

|                            | ⊕ ( <b>Q</b> |                    |        |             | 000             | තු | ?  | Ω |
|----------------------------|--------------|--------------------|--------|-------------|-----------------|----|----|---|
| ta Model 🗸 🗸               | Object Types | Object Type Groups | Fields | Assessments | Data Definition |    |    |   |
| Current Options (6) Add Op | otions       |                    |        |             |                 |    |    |   |
| Emergency                  |              |                    |        |             | ø               | ×  | 11 |   |
| Human Resources            |              |                    |        |             | Ø               | ×  |    |   |
| Personal Incident          |              |                    |        |             | đ               | ×  | 11 |   |
| Property Incident          |              |                    |        |             | <b>S</b> ala    | ×  | Ш  |   |
| General Security           |              |                    |        |             | <b>B</b>        | ×  | Ш  |   |
| Information Protection     |              |                    |        |             | di s            | ×  | Ш  |   |
|                            |              |                    |        |             |                 |    |    |   |
| PREVIEW                    |              |                    |        |             |                 |    |    |   |
|                            |              |                    |        |             |                 |    |    |   |
|                            |              |                    |        |             | CANCEL          |    |    |   |

Pencil (Edit) Icon

7. (Optional) Edit the following Field Options Settings:

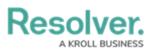

| a Mo  |                   | ~      |       | ct Types | <br>Type Groups | Fields   |             | ssments | Data Def |        |   | -    |   |
|-------|-------------------|--------|-------|----------|-----------------|----------|-------------|---------|----------|--------|---|------|---|
| Curre | ent Options (6)   | Add Op | tions |          |                 |          |             |         |          |        |   |      |   |
|       |                   |        |       |          |                 |          |             |         |          |        |   |      |   |
|       | Name              |        |       |          |                 |          |             |         |          | ~      | × | Ш    | 1 |
|       | Emergency         |        |       |          |                 |          |             |         |          |        |   |      |   |
|       | Value             | Color  |       |          |                 |          |             | -       |          |        |   |      |   |
|       |                   |        |       |          |                 | <u> </u> | Default Opt | ion     |          |        |   |      |   |
| ۲     | Human Resource    | S      |       |          |                 |          |             |         |          | din .  | × | Ш    |   |
|       |                   |        |       |          |                 |          |             |         |          |        |   | - 11 |   |
|       | Personal Incident |        |       |          |                 |          |             |         |          | Can be | × | 11   |   |
|       | Property Incident |        |       |          |                 |          |             |         |          | Can be | × | T    |   |
|       |                   |        |       |          |                 |          |             |         |          |        |   |      |   |
|       | General Security  |        |       |          |                 |          |             |         |          | Can't  | × | T    |   |
|       |                   |        |       |          |                 |          |             |         |          |        |   |      |   |
|       | Information Prote | ection |       |          |                 |          |             |         |          | Cant   | × | 11   |   |
|       |                   |        |       |          |                 |          |             |         |          |        |   |      |   |
|       |                   |        |       |          |                 |          |             |         |          |        |   |      |   |
|       |                   |        |       |          |                 |          |             |         |          |        |   |      |   |
| EVIEW |                   |        |       |          |                 |          |             |         |          |        |   |      |   |

### Field Options Settings

- Name: Enter a field option name. The Name represents the Field Option throughout the system.
- Value: Enter a numeric value. The Value is used within Formulas throughout the system.
  - The **Value** field will not appear if the field is a Multi-Select List as Multi-Select List cannot be used in Formulas.
  - A **Formula** will display an **Invalid Result** error if it attempts to pull data from a Single Select List Field Option that does not have a value.
- **Color:** Click the **Color** dropdown menu to open the **Color** pop-up. You can either click a color or type a hex color into this field. This color will appear next to the options in the Select List drop-down or search menu.
  - Click on the + Favorite button to add the current color selection to a user-specific list of favorite colors (up to 10).

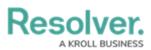

| a Mo   | dal                 | Object Types Object Type Groups   | Fields Assessments | Data Definition |   |    |   |
|--------|---------------------|-----------------------------------|--------------------|-----------------|---|----|---|
| a №10  | uei                 | ✓ Object Types Object Type Groups | rieids Assessments | Data Demnition  |   |    | _ |
| Curre  | ent Options (6)     | d Options                         |                    |                 |   |    |   |
|        | Name                |                                   |                    | ~               | × | П  |   |
|        | Emergency           |                                   |                    |                 |   |    |   |
|        |                     |                                   | -                  |                 |   |    |   |
|        | Value               | lor<br>V                          | Default Option     |                 |   |    |   |
|        | Human Resources     | CURRENT COLOR                     |                    | đ               | × | 11 |   |
|        | Personal Incident   | + FAVORITE                        |                    | đ               | × | 11 |   |
|        | Property Incident   | PALETTE                           |                    | ø               | × | П  |   |
|        | General Security    |                                   |                    | Ø               | × | 11 |   |
|        | Information Protect |                                   |                    | đ               | × | Ш  |   |
|        |                     |                                   |                    |                 |   |    |   |
|        |                     | -                                 |                    |                 |   |    |   |
| REVIEW | /                   |                                   |                    |                 |   |    |   |

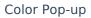

- Default Option: If the Default Option checkbox is selected, the system will automatically select the field option when it appears on an Object Type. A Default tag will appear next to the Field Option indicating that the Default Option Checkbox is selected.
- When changing the **Default Option** from one Field Option to another, any Objects previously saved with the original Default Options that have a **Value**:
  - The **Value** will not update to reflect the new default Field Option's Value.
  - The **Value** will not update to reflect the previous default Field Option's Value.
- 8. Select the following icons in the **Field Option Settings** section:
  - **Confirm Icon:** Click the **Confirm** icon to save any edits and close the settings for that Field Option.

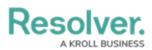

| a Mo   | del               | ~      | Object Types | Object Type Groups | Fields | Assessments  | Data Definition |   |    |  |
|--------|-------------------|--------|--------------|--------------------|--------|--------------|-----------------|---|----|--|
| Curr   | ent Options (6)   | Add Op | otions       |                    |        |              |                 |   |    |  |
|        | Name              |        |              |                    |        |              | ~               | × | Ш  |  |
|        | Emergency         |        |              |                    |        |              |                 |   |    |  |
|        | Value             | Color  |              | ~                  | De     | fault Option |                 |   |    |  |
|        | Human Resource    | s      |              |                    |        |              | đ               | × | 11 |  |
|        | Personal Incident |        |              |                    |        |              | đ               | × | Ш  |  |
|        | Property Incident | :      |              |                    |        |              | đ               | × | Π  |  |
|        | General Security  |        |              |                    |        |              | Ø               | × | Ш  |  |
|        | Information Prote | ection |              |                    |        |              | Ø               | × | Ш  |  |
|        |                   |        |              |                    |        |              |                 |   |    |  |
|        |                   |        |              |                    |        |              |                 |   |    |  |
| REVIEW | V                 |        |              |                    |        |              |                 |   |    |  |

Confirm Icon

• Delete Icon: Click the Delete icon to delete an option.

| Curre | ent Options (6)   | Add Op | tions |  |   |    |              |       |   |    |
|-------|-------------------|--------|-------|--|---|----|--------------|-------|---|----|
|       | Name              |        |       |  |   |    |              | ~     | × | Ш  |
|       | Emergency         |        |       |  |   |    |              |       | _ |    |
|       | Value             | Color  |       |  | ~ | De | fault Option |       |   |    |
|       | Human Resource    | s      |       |  |   |    |              | đ     | × |    |
|       | Personal Incident | t      |       |  |   |    |              | den a | × | 11 |
|       | Property Incident | t      |       |  |   |    |              | 1     | × |    |
|       | General Security  |        |       |  |   |    |              | dan a | × | 1  |
|       | Information Prote | ection |       |  |   |    |              | (data | × | 11 |
|       |                   |        |       |  |   |    |              |       |   |    |
|       |                   |        |       |  |   |    |              |       |   |    |

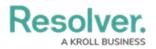

### Delete Icon

• **Rearrange Icon:** Click and drag the **Rearrange** icon next to the option to reorder how the options will appear on the select list.

| a Moo | del               | ~       | Obje | ct Types | Object Ty | pe Groups | Fields | Assessments  | Data Definition | 1 |    |   |
|-------|-------------------|---------|------|----------|-----------|-----------|--------|--------------|-----------------|---|----|---|
| Curre | ent Options (6)   | Add Opt | ions |          |           |           |        |              |                 |   |    |   |
|       | Name              |         |      |          |           |           |        |              | ~               | × |    | 1 |
|       | Emergency         |         |      |          |           |           |        |              |                 |   |    |   |
|       | Value             | Color   |      |          |           | ~         | De     | fault Option |                 |   |    |   |
|       | Human Resource    | s       |      |          |           |           |        |              | đ               | × | 11 |   |
|       | Personal Incident |         |      |          |           |           |        |              | Ø               | × | 11 |   |
|       | Property Incident |         |      |          |           |           |        |              | đ               | × |    |   |
|       | General Security  |         |      |          |           |           |        |              | đ               | × | 1  |   |
|       | Information Prote | ction   |      |          |           |           |        |              | di t            | × | 11 |   |
|       |                   |         |      |          |           |           |        |              |                 |   |    |   |
|       |                   |         |      |          |           |           |        |              |                 |   |    |   |

### Rearrange Icon

- 9. Click the **Create** button at the bottom of the screen to create the new field.
- 10. The **Preview** section will preview how the field will look on a form.

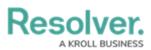

|                                                               | ⊕ <b>Q</b>     |                    |        |             | 000             | ණ | 0  |   |
|---------------------------------------------------------------|----------------|--------------------|--------|-------------|-----------------|---|----|---|
| oata Model                                                    | ✓ Object Types | Object Type Groups | Fields | Assessments | Data Definition |   |    |   |
| Security                                                      |                |                    |        |             | đ               | × | 1  |   |
| Information                                                   |                |                    |        |             | Ø               | x | 11 |   |
| Other                                                         |                |                    |        |             | Ø               | × | 1  |   |
|                                                               |                |                    |        |             |                 |   |    |   |
|                                                               |                |                    |        |             |                 |   |    |   |
| PREVIEW                                                       |                |                    |        |             |                 |   |    | ٦ |
|                                                               |                |                    |        |             |                 |   |    |   |
|                                                               |                |                    |        |             |                 |   |    | × |
|                                                               |                |                    |        |             |                 |   |    | ~ |
| Incident Category                                             |                |                    |        |             |                 |   |    | ~ |
| Incident Category<br>Emergency                                |                |                    |        |             |                 |   |    | ~ |
| Incident Category<br>Emergency<br>Human Resources             |                |                    |        |             |                 |   |    | ~ |
| Incident Category<br>Emergency<br>Human Resources<br>Personal |                |                    |        |             |                 |   |    | ~ |
| Human Resources<br>Personal<br>Property                       |                |                    |        |             |                 |   |    | ~ |

Preview Section